## HOW TO ACCESS TEAMS/OUTLOOK 365 FROM AN XBOX OR PS4

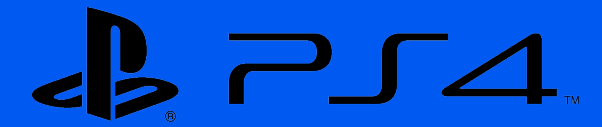

- **1** Turn on your PS4
- **2** Use the controller to scroll to *Library* and use the search bar to type in *INTERNET*
- **3** Select the *Internet Browser*
- **4** Start Internet Browser and press the triangle button on the controller to search
- **5** Type in a search for Outlook 365 https://outlook.office.com/
- **6** Login using your school email address user@prestatynhighstudents.co.uk and password
- **7** Click on the waffle in the top left of the screen and select *TEAMS*

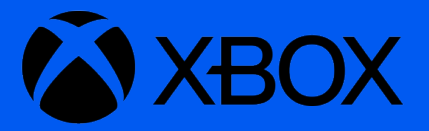

Go to Home Menu Select My Games and APPS Scroll down to Apps Go to Microsoft Edge application Type in a search for Outlook 365 https://outlook.office.com/ Login using your school email address user@prestatynhighstudents.co.uk and password Click on the waffle in the top left of the screen and select TEAMS **1 2 3 4 5 6 7**